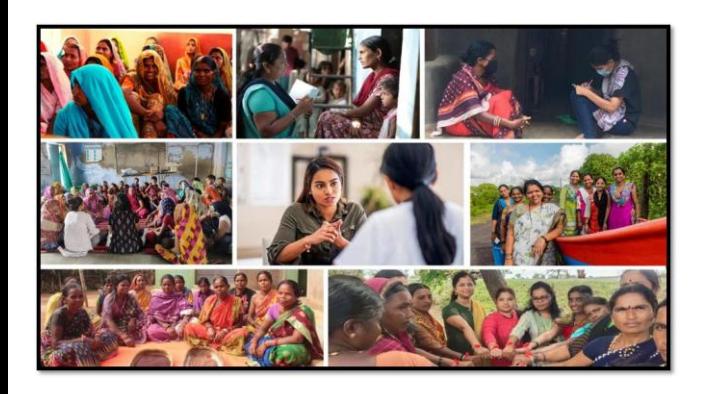

# MISSION SHAKTI- ONE STOP CENTER (OSC)

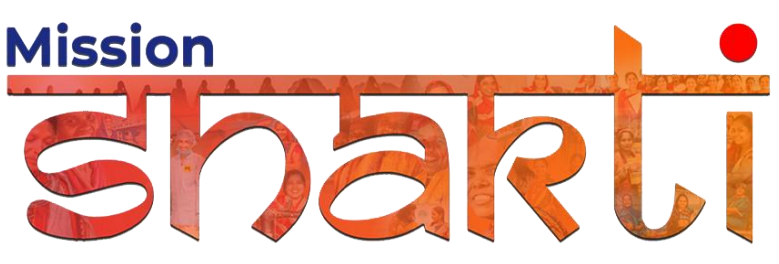

**National Informatics Centre Ministry of Electronics & Information Technology Government of India**

One Stop Center (OSC)- User Manual

User Manual

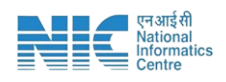

# **1. Login**

To access the Mission Shakti Portal, follow these steps:

- 1. Open your web browser.
- 2. Type in the URL: [http://www.missionshakti.wcd.gov.in/.](http://www.missionshakti.wcd.gov.in/)
- 3. You will be directed to the homepage of the Mission Shakti Portal

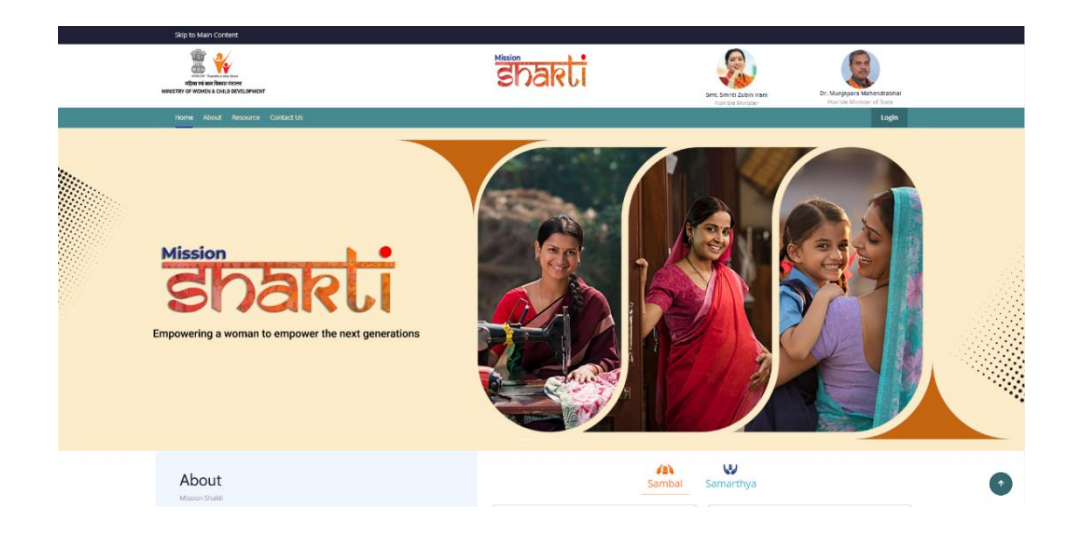

## **2. Click on Scheme Related**

- To select the "One Stop Centre (OSC)" scheme from the given options, follow these steps:
- Go to the "Schemes" section on the Mission Shakti Portal.
- Click on the "One Stop Centre (OSC)" option from the list of schemes.
- To proceed with logging in, please follow these steps:
	- (i) Enter your ID, password, and captcha in the respective fields.
	- (ii) Click on the "Login" button to open your account

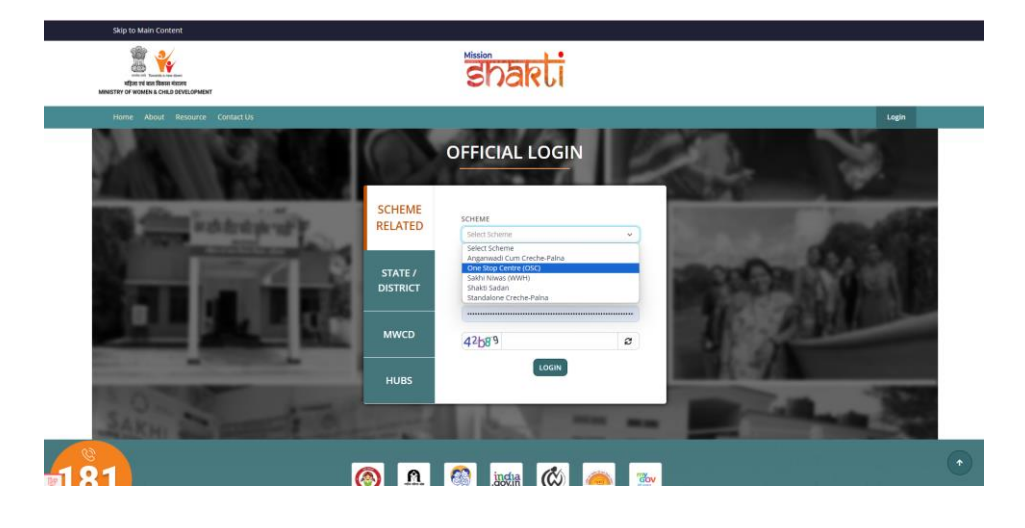

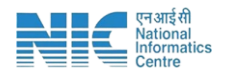

## **3. Fill in the Infrastructure Details**

To fill the infrastructure details, follow these instructions:

- Go to the "Infrastructure Details" section.
- Click on the "Add/Edit Infrastructure Details" option.
- If the Infrastructure Details are same as the previous year kindly Choose 'Yes' and the previous year details will be fetched automatically.

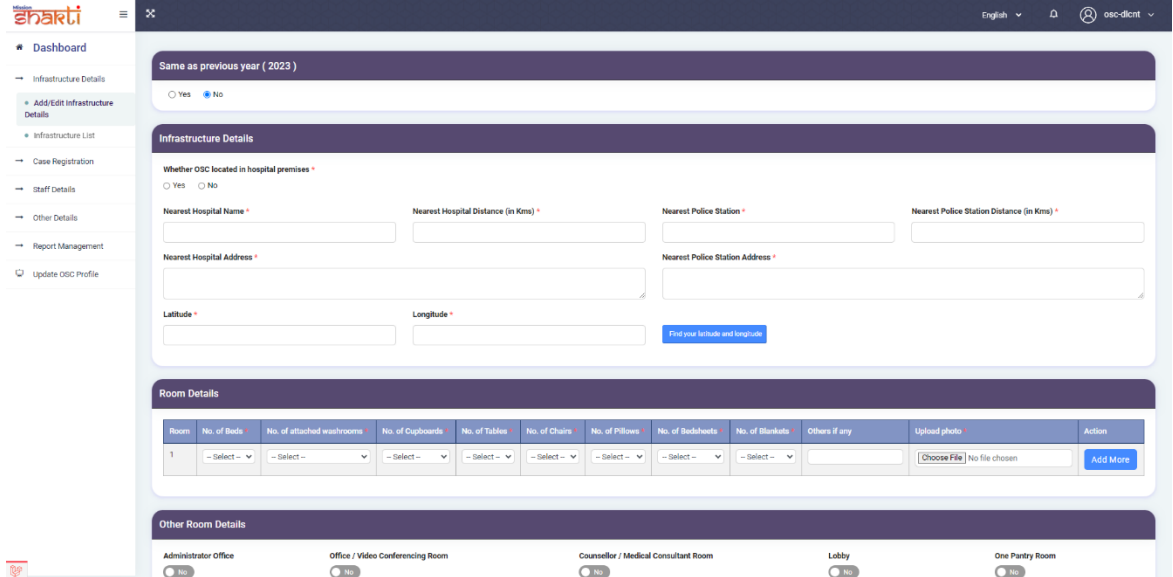

- Make sure you fill all the '\*' marked fields as they are mandatory
- Click on Submit after filling all the information

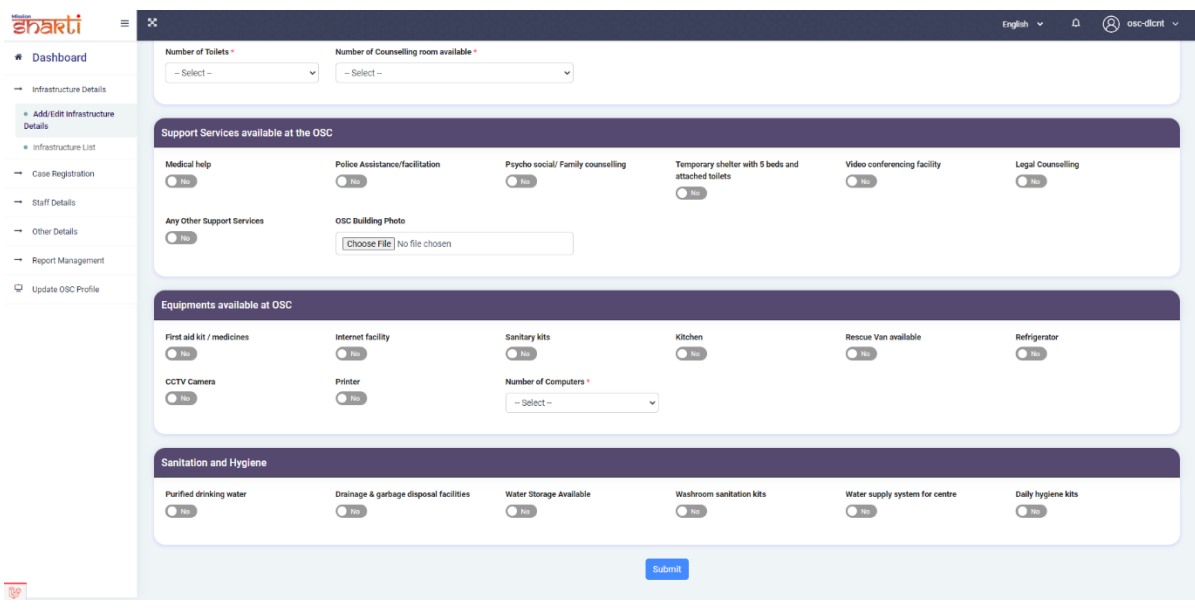

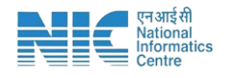

## **4. Case Registration**

To create a new Case, follow these steps:

- **i. Go to the "Case Registration" section.**
- **ii. Click on the "Create Case" option.**

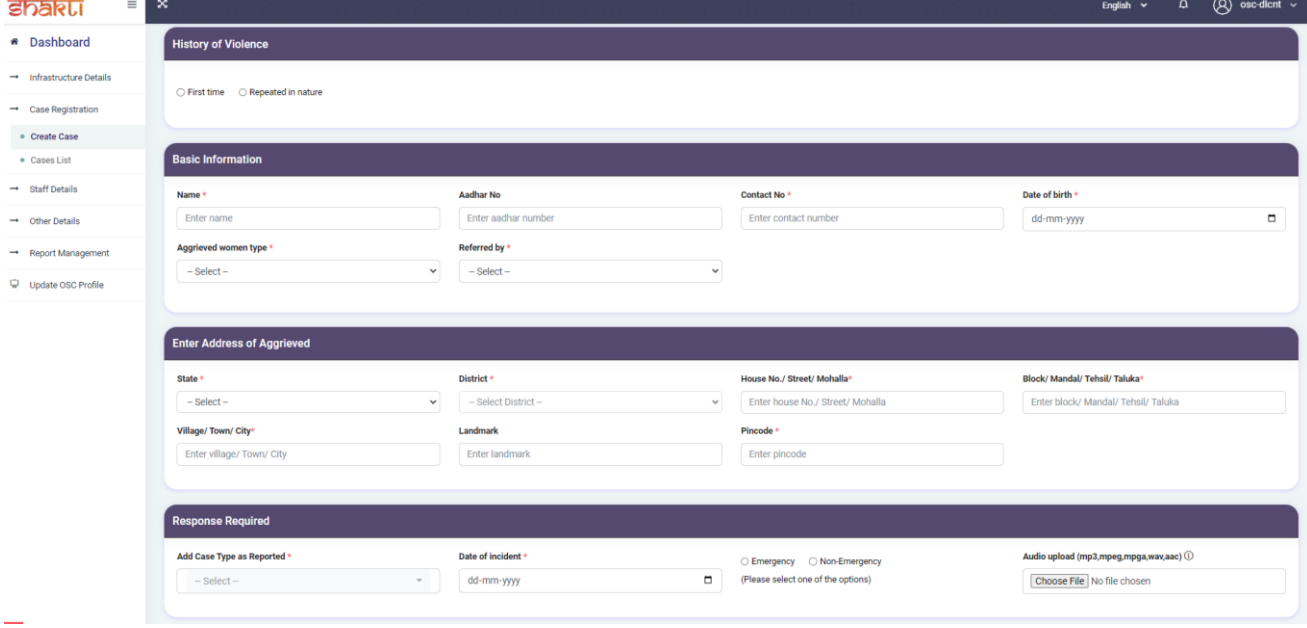

## **iii. Kindly mention the History of the Violence**

- Select First time or repeated in nature
- In case, it is repeated in nature kindly mention Previous Case no.

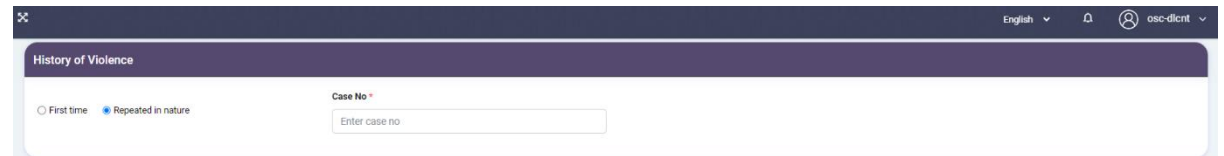

#### **iv. Basic information**

- Kindly fill all fill all the '\*' marked fields as they are mandatory
- In case, the option listed in referred by does not match from your scenario, you can choose other/Informant from the options and write it in the given text fields.

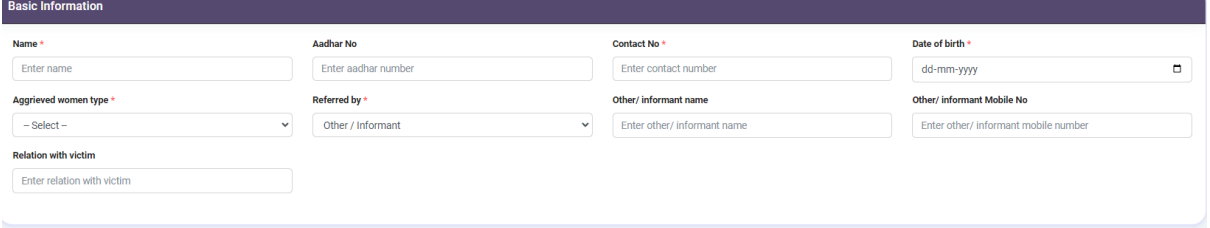

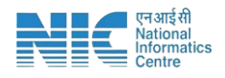

## **v. Enter Address of Aggrieved**

#### **vi. Response Required**

• In case, the option listed in referred by does not match from your scenario, you can choose other from the options given in **Add Case Type as Reported** and write it in

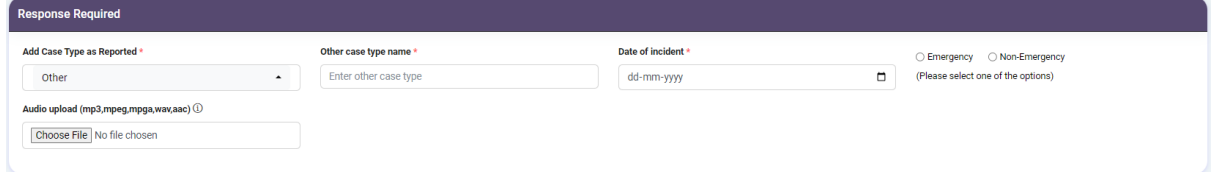

the given text field.

 In case, the case type is emergency, kindly mention the emergency service provided in the list given below.

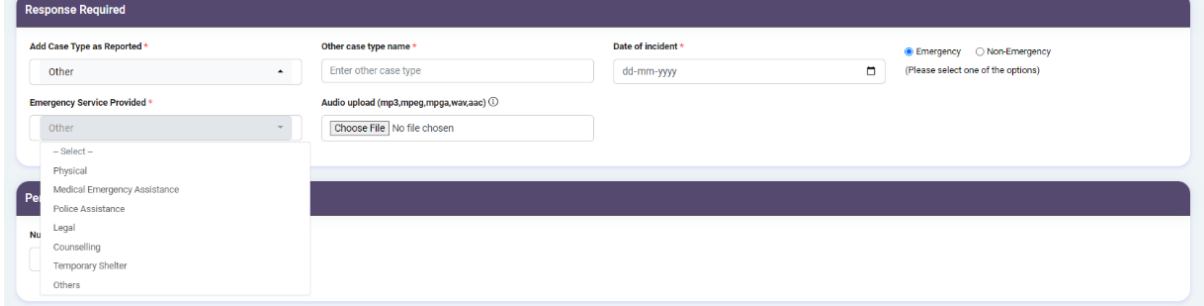

• In case, the case type is Non-emergency, kindly mention the emergency service provided in the list given below.

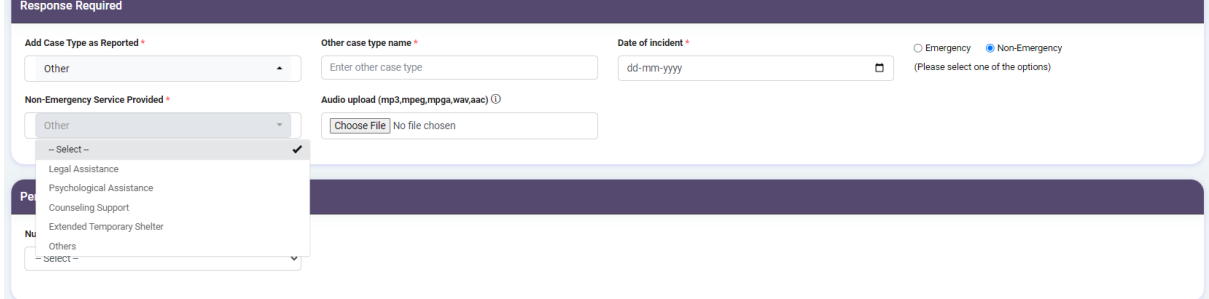

### **vii. Perpetrator Details**

• In case, there is no perpetrator, kindly select '0' from the drop down list

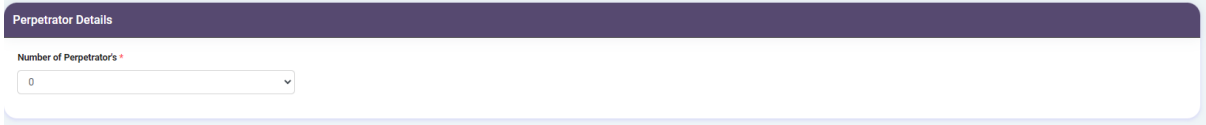

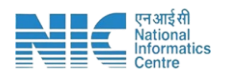

• In case, there is a perpetrator involved kindly select the number of Perpetrators.

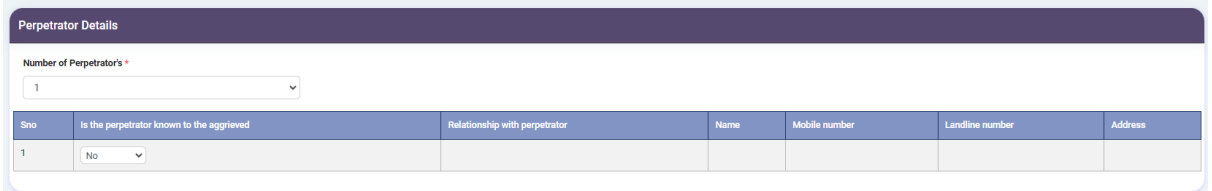

• In case, Perpetrator is known to the aggrieved, mention the relationship with the perpetrator along with several other details, which are non-mandatory.

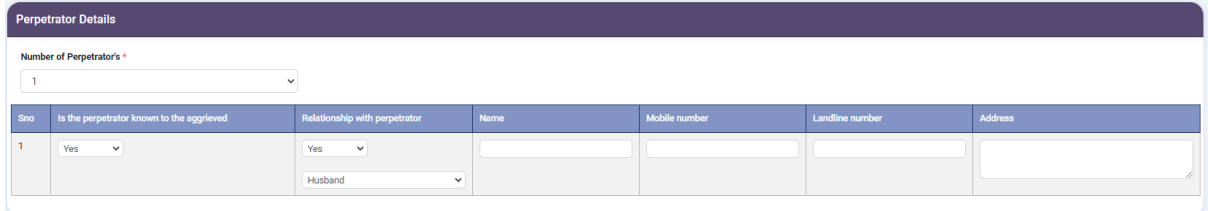

# **5. Fill in the Staff Details**

To add staff information, follow these steps:

(i) Go to the "Staff Details" section.

(ii) Click on the "Add Staff Details" option.

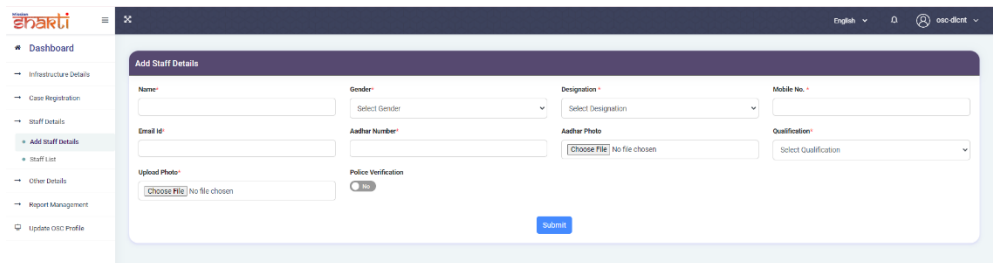

Make sure you fill all the '\*' marked fields as they are mandatory

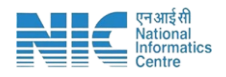

# **6. Update OSC Profile**

To Update OSC Profile, follow these steps:

- (i) Go to the ' Update OSC Profile'
- (ii) Click on update OSC profile and fill the required information along with the contact details.

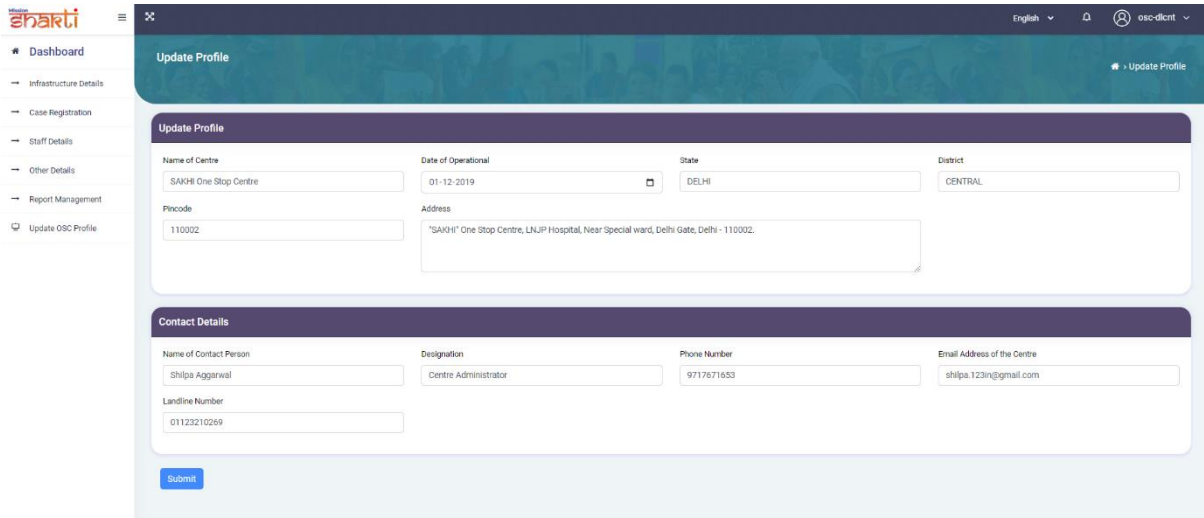